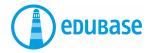

# FIRST STEPS WITH EDUBASE

**Mobile App** 

## How do I read my e-books?

You've got two options:

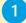

### Create a personal account

- You only have to enter the code once.
- Your e-books are always saved on your account and computer.
- You can't lose your books.
- You can do text markups.

#### Read e-books without signing up

- You have to enter the code every time.
- If you lose the code, you have to buy the e-book again.
- You can't do text markups.

### We recommend creating a personal account

Open the App Store on your tablet or smartphone. Search for "Edubase Reader". Download the app.

**In the app:** Tap on the account icon in the top left-hand corner. In the bar at the very bottom, select "Account".

Enter your email address. You can use your personal or your school address. Set a password.

You can also use your social media login (e.g. Office 365, Facebook) instead.

#### Make sure to remember your login data.

Select "Product Activation" in the bar at the bottom. Enter your activation code.

## Library

## This is where all your activated e-books are displayed.

- Click on i to see information about the book.
- Click on Load to load the e-book.
- Click on the cover image to open the e-book.
- Click on the tag icon to sort your e-books by categories.

## **Read Mode**

#### Three options to search within the e-books:

- Search within the document you're currently reading.
- Search within all e-books saved on your desktop.
- Search within all e-books available in the library.

## Highlight by keeping your finger pressed on the text

- Highlight the text with color.
- Make annotations\* add a note, image, link or audio message.

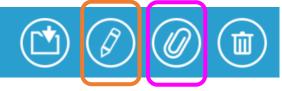

\* Markups with files attached are called **annotations**.